# **eBitcoin's Buying Guide**

So, you have heard about eBitcoin and you are determined (as you should) to purchase your first eBTC. This article serves as a series of guides to purchase your first eBitcoin (eBTC) tokens and how to store them in a personal ether wallet – specifically Myetherwallet (MEW).

To streamline the whole buying process, we will be using Ethereum (ETH) as a medium of purchase. You may also purchase your eBTCs with Bitcoin (BTC) and USD Tether (USDT). We will start out by guiding you step-by-step on acquiring your first Ethereum through Coinbase. Then we describe the straightforward process of creating a new (MEW) wallet—followed by opening an account on **[HitBTC exchange](http://bit.ly/eBtcHitBTCETH)**, depositing Ethereum, placing a buy order on eBTC, and lastly transferring eBTC to your wallet. So let's begin!

\*\*\*\*\*\*\*\*\*\*\*\*\*\*\*\*\*\*\*\*\*\*\*\*\*\*

#### **Part A: Buying Your Ethereum (ETH) with a credit card from Coinbase**

**Step 1:** Sign in to Coinbase. A verification code, required for all subsequent Sign-ins, will be sent to your mobile.

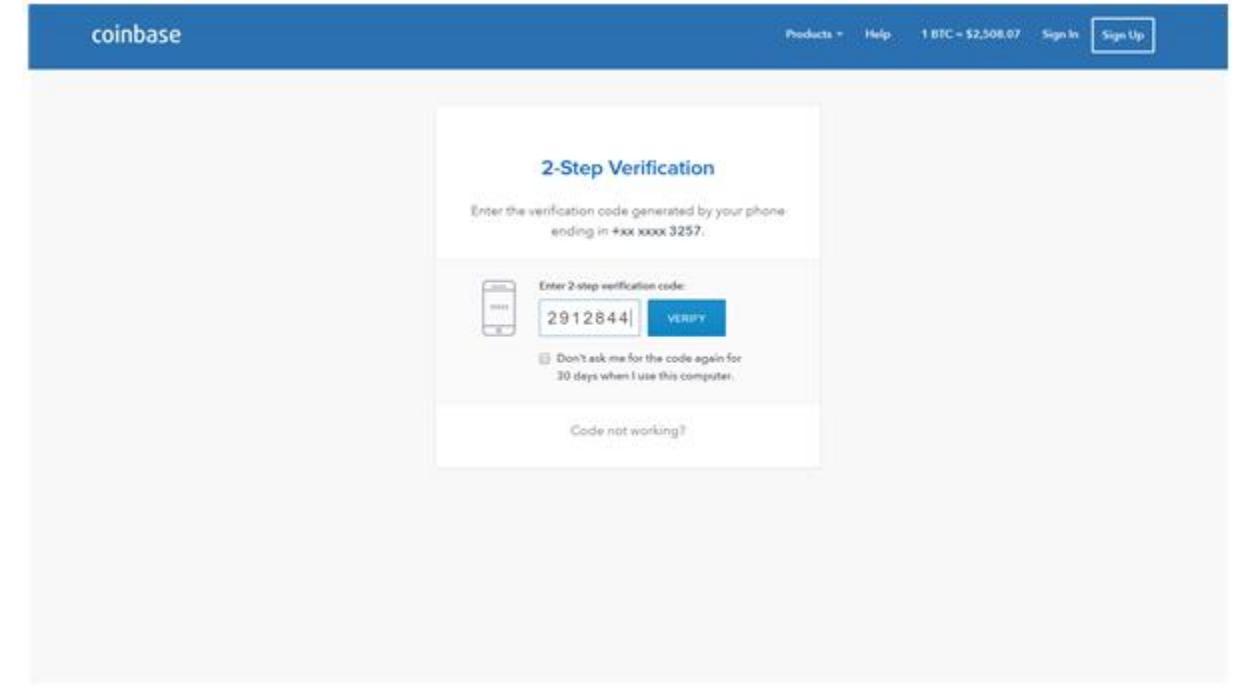

**Step 2:** Click "Buy/Sell" located at the top left-hand corner of the dashboard.

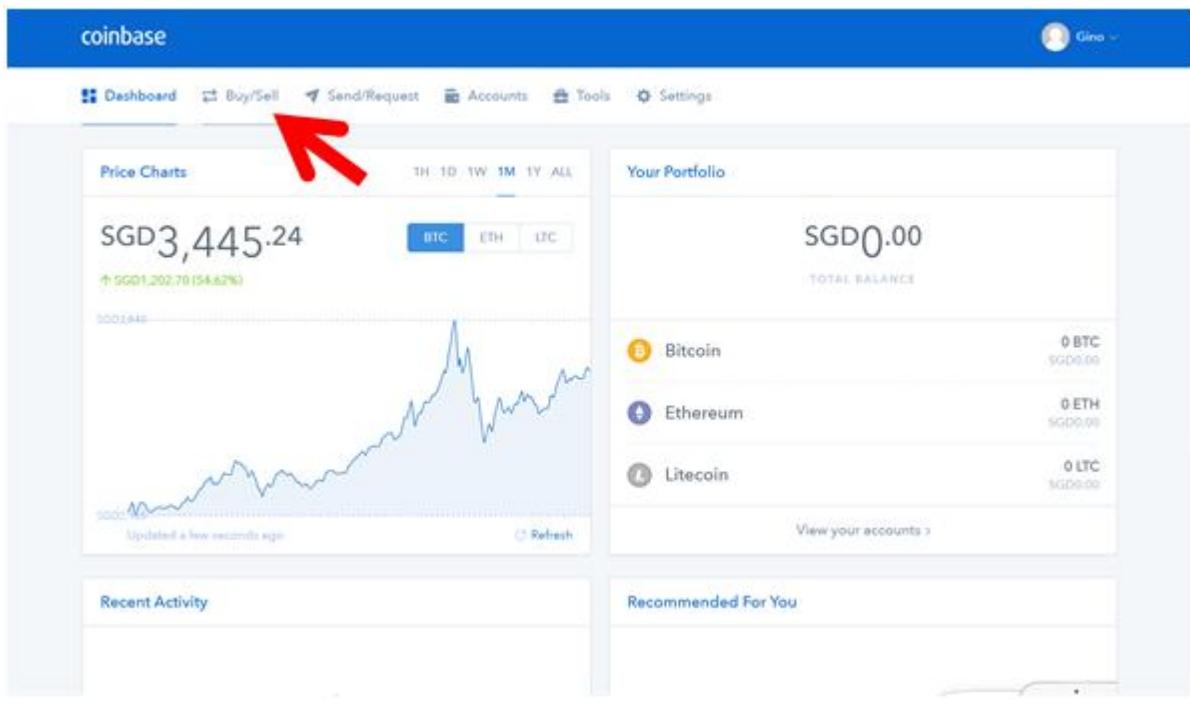

**Step 3:** Select Ethereum and enter the desired amount to purchase in the bottom left of the page. The right column reflects the quantity of ETH you can get for the stated amount of local currency. A transaction summary or total amount to be paid, inclusive of surcharge, is also reflected at the bottom.

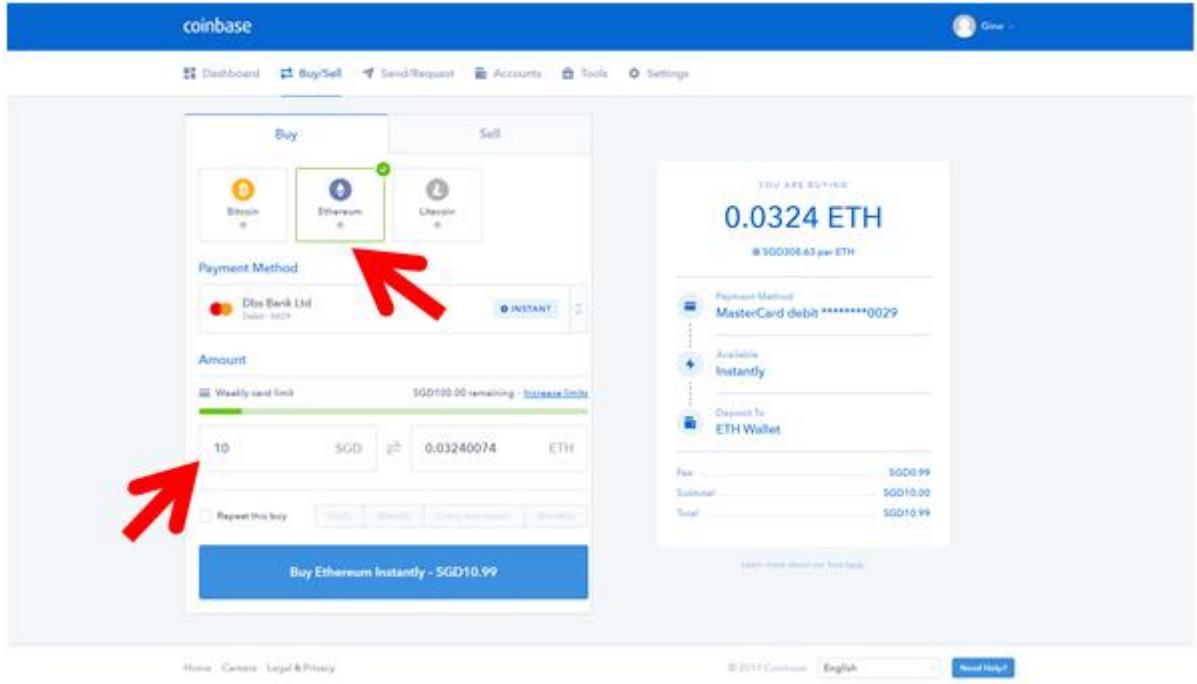

*Note: A flat fee of \$0.99 will be charged per transaction.*

**Step 4:** Make sure that the purchase amount and mode of payment are correct, and click "Confirm Buy".

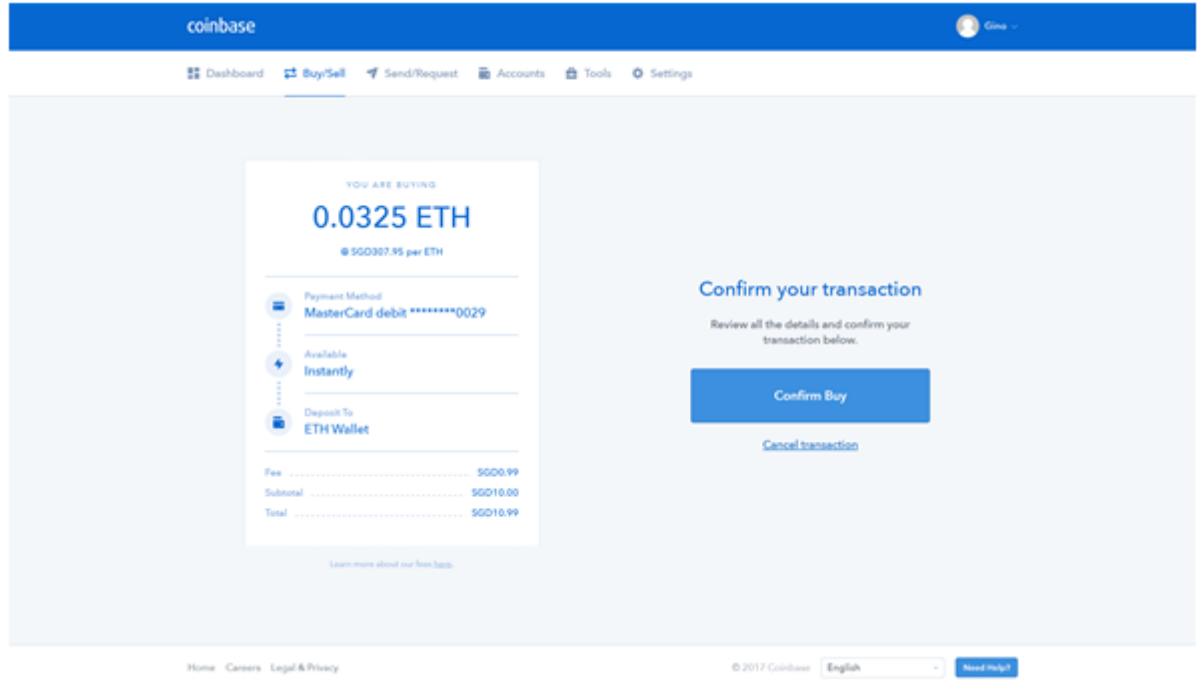

**Step 5:** Confirm that the transaction was completed. Once redirected back to the dashboard, your new balance should be reflected under "Your Portfolio".

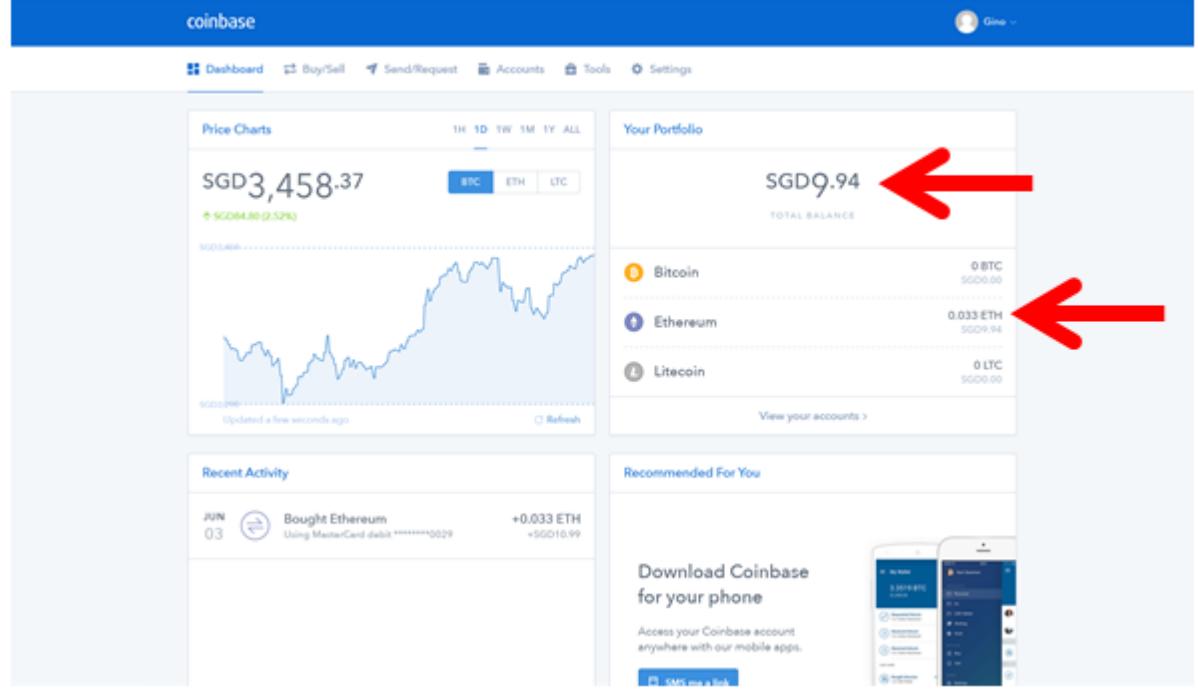

You have now bought your own ETH from Coinbase! The following are steps to transfer ETH from Coinbase to HitBTC, where you can buy your eBitcoin (eBTC).

\*\*\*\*\*\*\*\*\*\*\*\*\*\*\*\*\*\*\*\*\*\*\*\*\*\*

## **Part B: Transferring Ethereum (ETH) into your HitBTC wallet**

**Step 1:** Sign-in to your Coinbase Account.

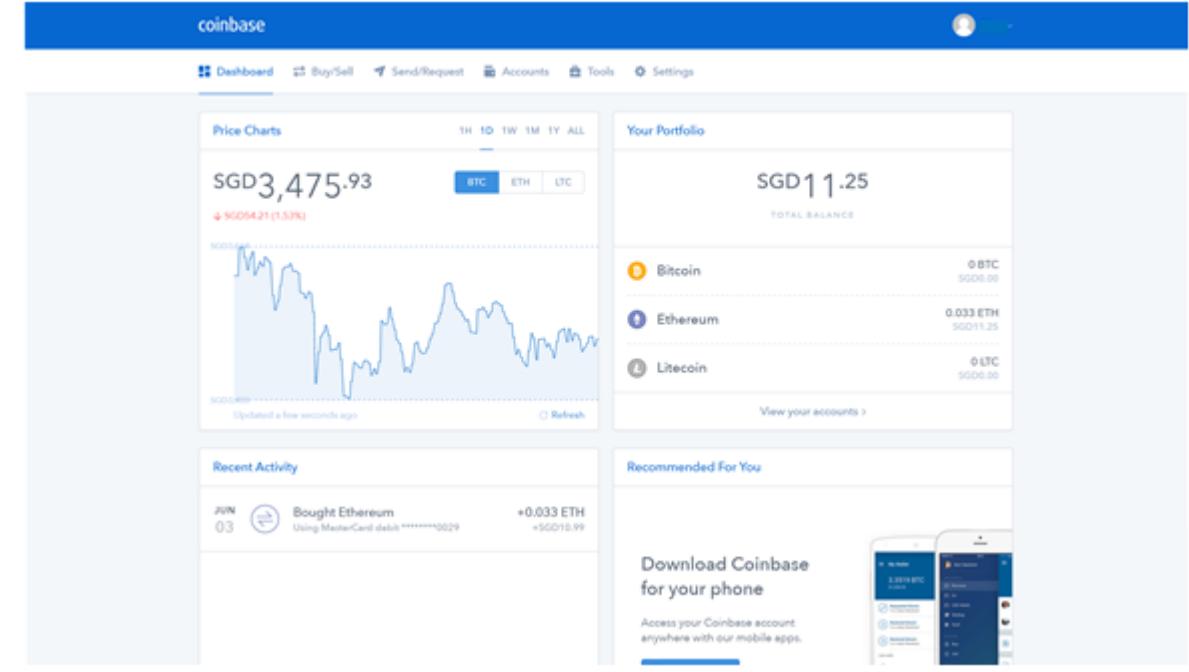

**Step 2:** Select "Send/Request" and enter the desired amount to be transferred to your HitBTC's Ethereum wallet (see Part D).

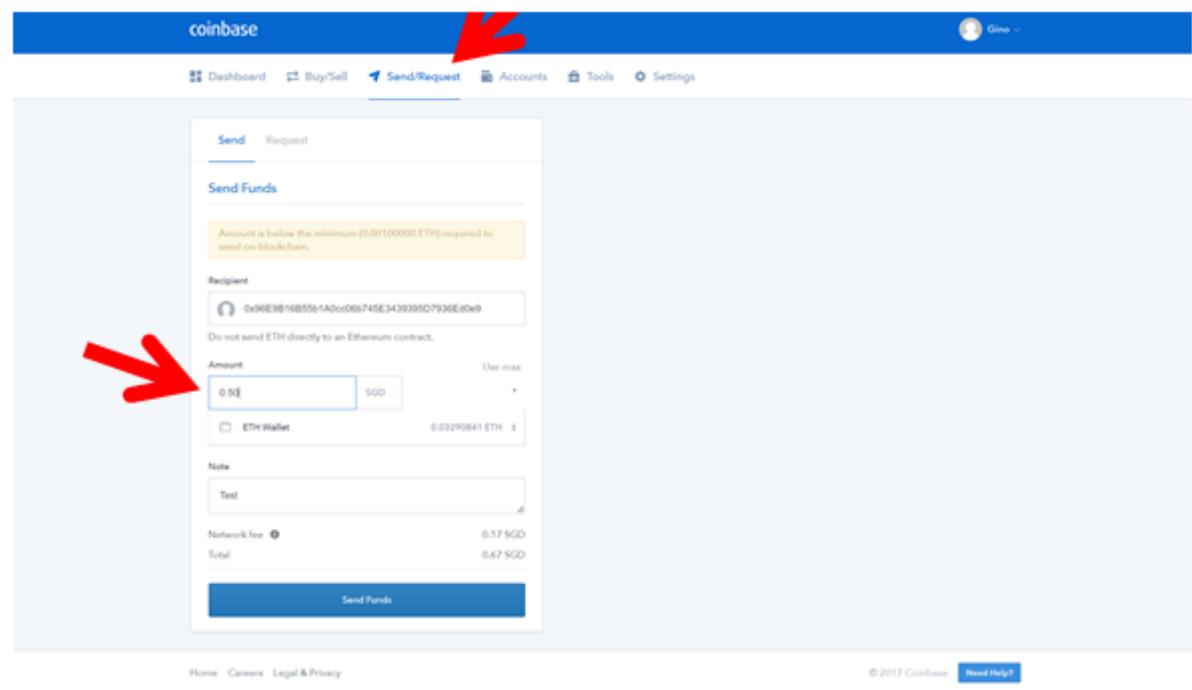

Take note of the network fee, a surcharge calculated as a percentage of the sum transferred. This sum will be reflected at the end of the transaction.

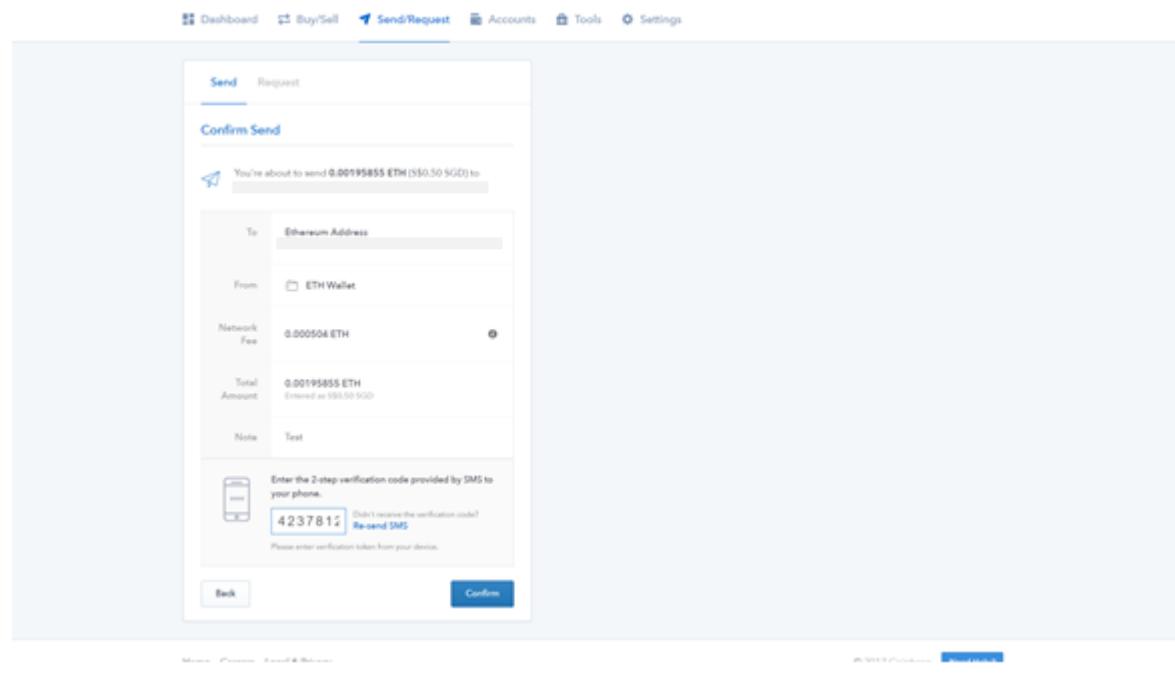

**Step 3:** Enter the verification code sent to your mobile via SMS and click "Confirm"

You will be redirected to a confirmation page with the amount transferred.

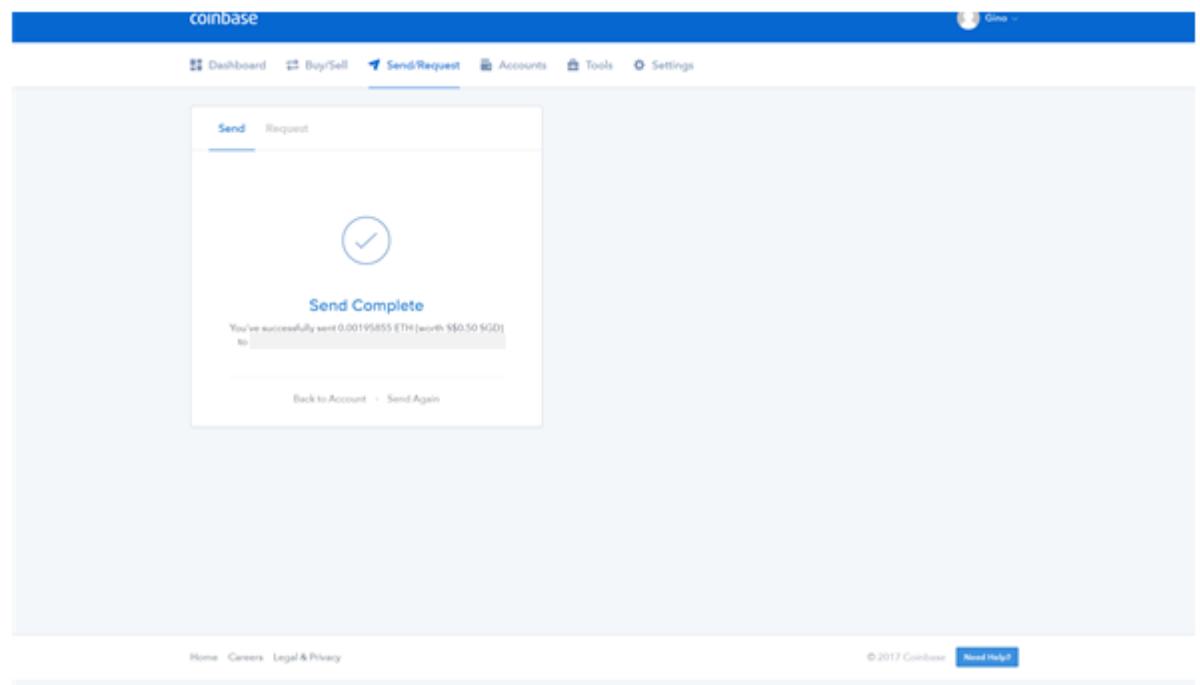

Now, let that transaction take place.

\*\*\*\*\*\*\*\*\*\*\*\*\*\*\*\*\*\*\*\*\*\*\*\*\*\*

### **Part C: Creating a MEW wallet**

**Step 1:** Visit [MyEtherWallet,](https://www.myetherwallet.com/) enter a strong password and generate a wallet.

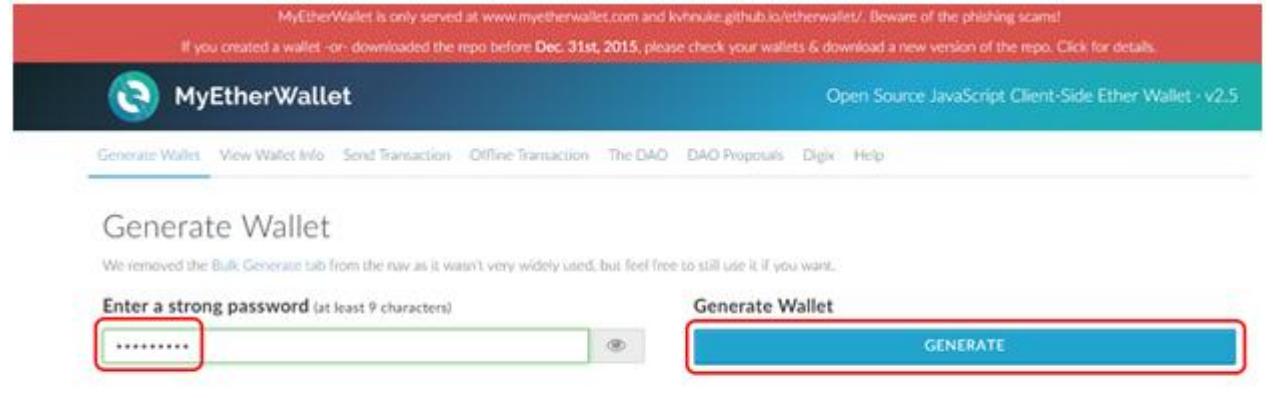

**Step 2**: **Store your Private Key.** You have 3 ways of doing this. (*think of the private key as the key to the lock, the lock being your wallet)*

- 1. You can download .JSON file with an encrypted version of the private key which is compatible with geth, mist and myetherwallet (various wallets) and requires a password to decrypt (Keystore).
- 2. You can also store unencrypted (and unsafe) version of your private key by downloading it in a .JSON file or by copy pasting it from the website.
- 3. **We recommend you use the Keystore (encrypted) feature, which provides an additional layer of security to your wallet. As private key is intended to be seen by the receiver of your gift card, we encourage you to notify the person receiving the gift card to safely store the file (which contains the private key).**

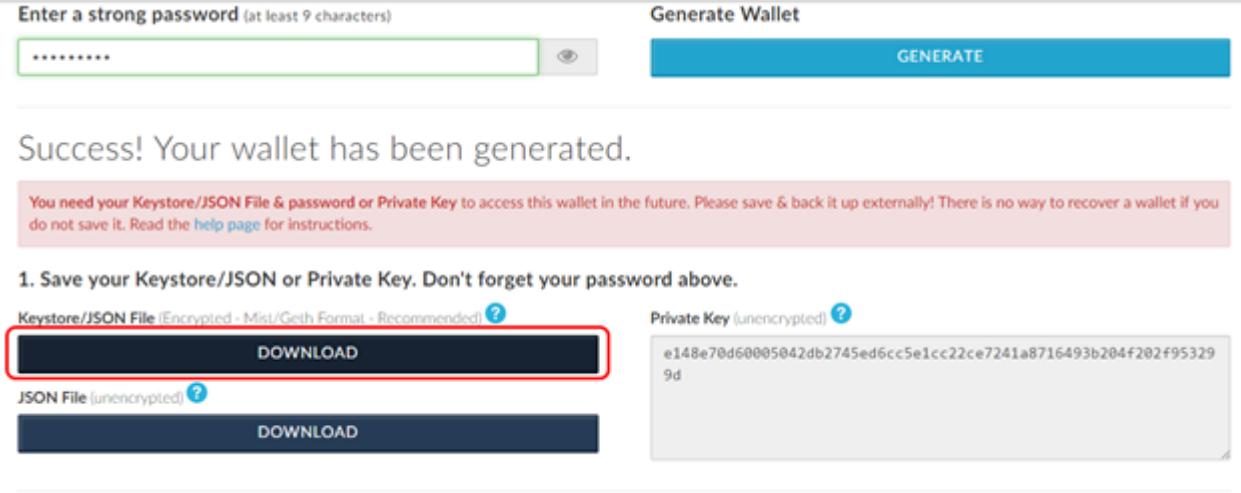

**Step 3**: Save your wallet address or QR code. In order to receive transactions you must give the sender a public key to which he can send the Ether to. Think of this as a traditional *mailing address* you would use in the real world. You can copy the direct text format (a long alpha-numeric string) or the QR Code. The QR code can also be used to make a paper wallet.

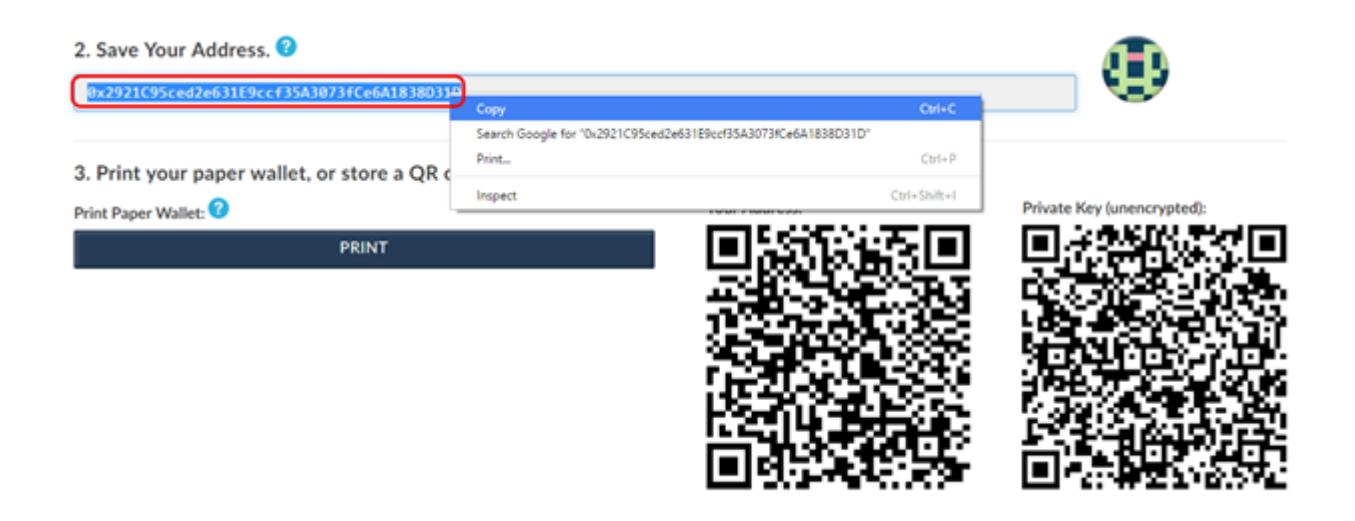

**Step 4:** This step is necessary to make sure your MEW wallet is showing your eBTC balance later. Click 'Add Custom Token' under the 'Token Balance' section, and add these details:

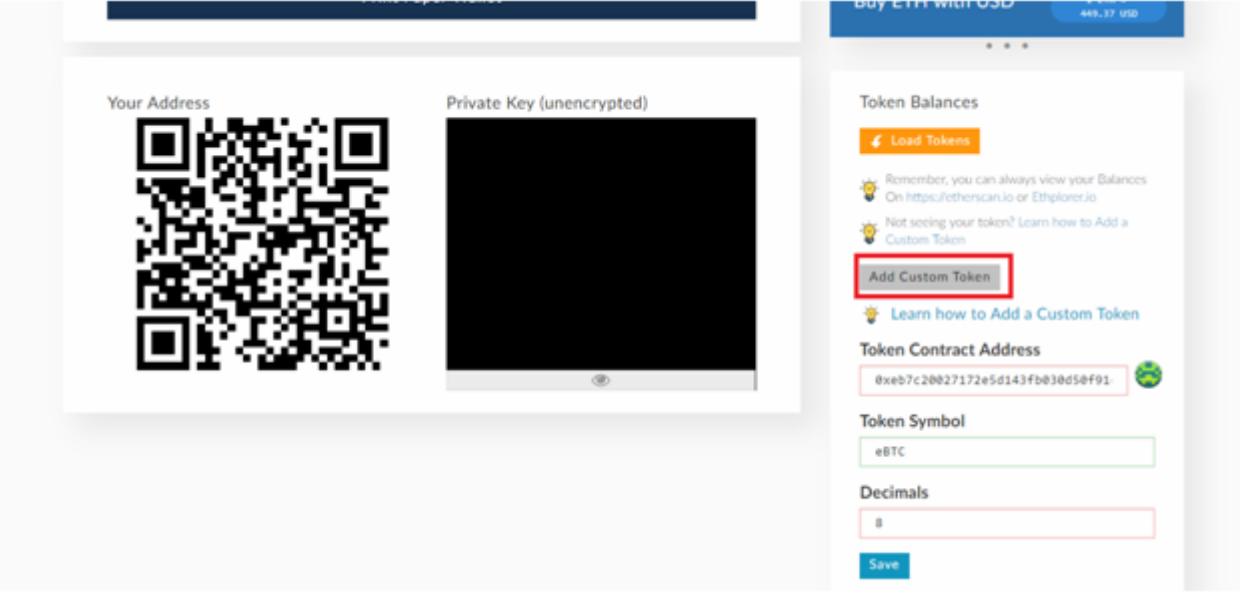

Token Contract Address: 0xeb7c20027172e5d143fb030d50f91cece2d1485d Token Symbol: eBTC Decimals: 8

And then click 'Save'.

Now you have a working Ether (ERC20) wallet address! As eBitcoin is an ERC20 token, it is compatible with your Ether wallet. Understand this—your private key should be kept safely and away from public view, as it should only be seen and kept by you – the owner. If this key falls into the wrong hands your funds may get stolen, so please exercise caution.

#### \*\*\*\*\*\*\*\*\*\*\*\*\*\*\*\*\*\*\*\*\*\*\*\*\*\*

#### **Part D: Opening an account on HitBtc and placing a buy order for eBTC**

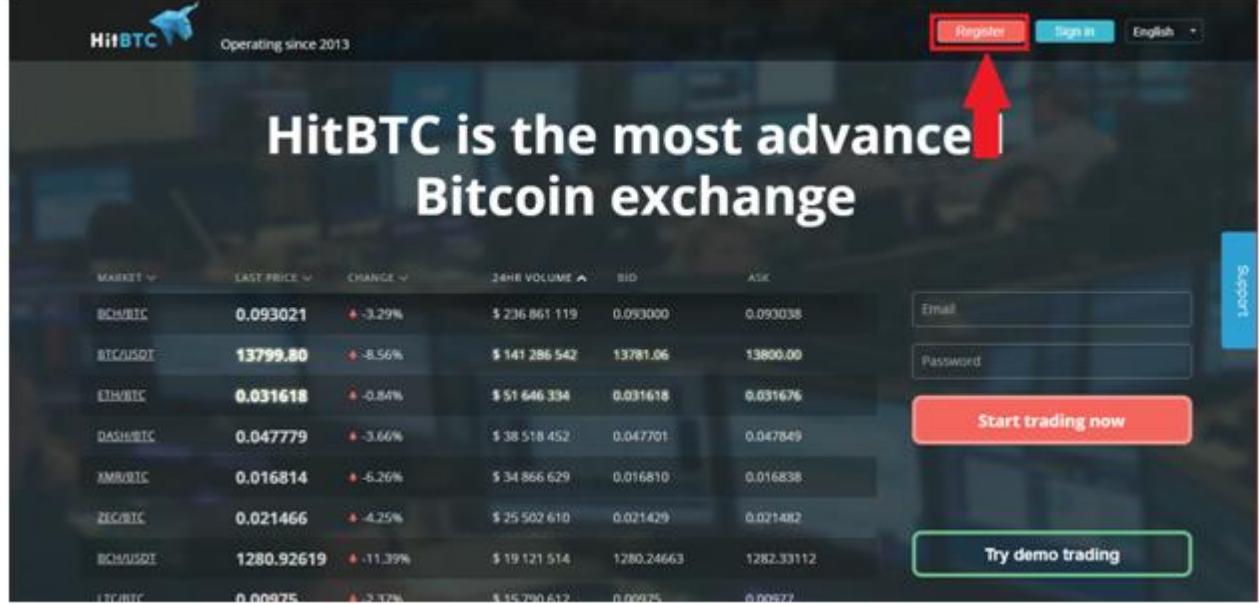

**Step 1:** Visit [HitBTC.com](http://bit.ly/eBtcHitBTCETH) and click the 'Register' button.

**Step 2**: Fill up your details such as email and password, and then wait for a confirmation email. Once you have confirmed your registration, use those login details to log into your newly created account.

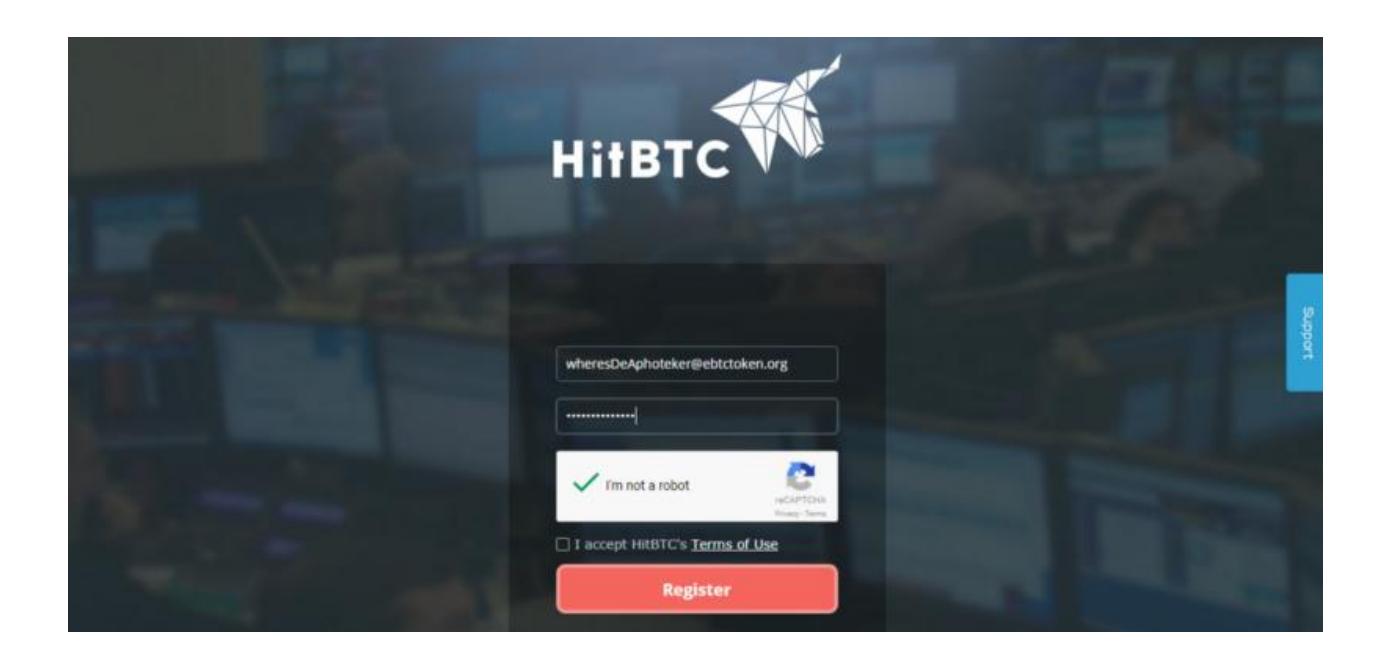

**Step 3:** Click the 'Deposit' button at the top right of the page to start depositing funds into your HitBTC wallet. For the purpose of this guide, we will be using Ethereum (ETH) as an example. You may also use Bitcoin (BTC) and USD Tether (USDT) and the process will be the same.

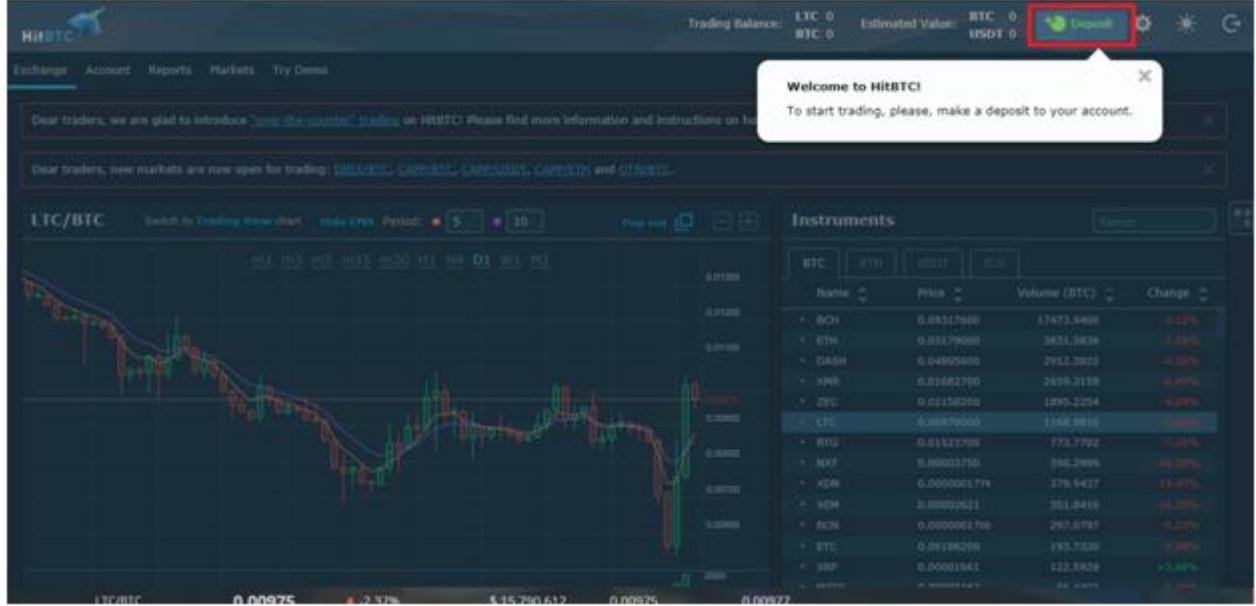

**Step 4:** Click the '+' button in the (ETH) Ethereum row, under the Deposit column. An address where you can deposit your Ethereum will be generated and this is the address where you send your Ethereum to. It is highly encouraged to click the 'copy' button to obtain the full address instead of writing it down character by character.

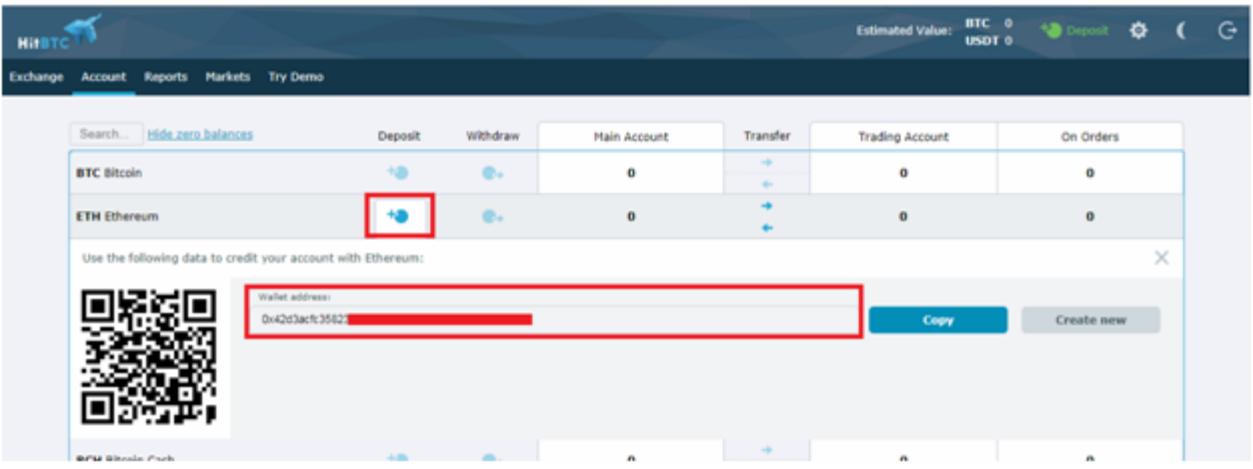

**Step 5**: Once your funds have arrived inside your HitBTC wallet, it will first appear in the 'Main Account' wallet. You need to move these funds to your 'Trading Account' wallet by clicking the arrow under the 'Trading' column.

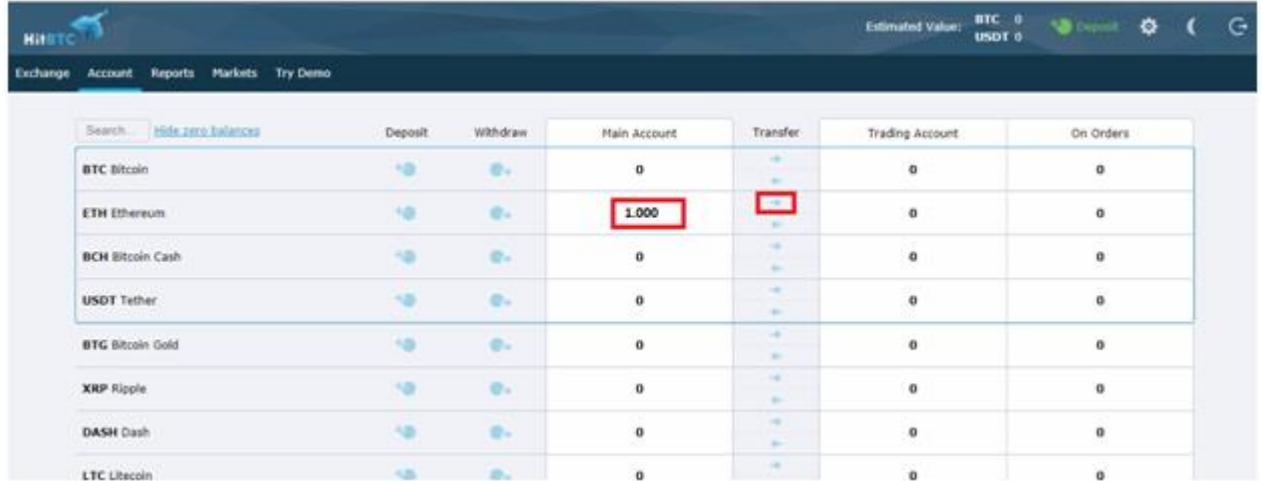

You will then see momentarily that your funds have moved into your 'Trading Account' and thus, you are ready to make your eBTC purchase.

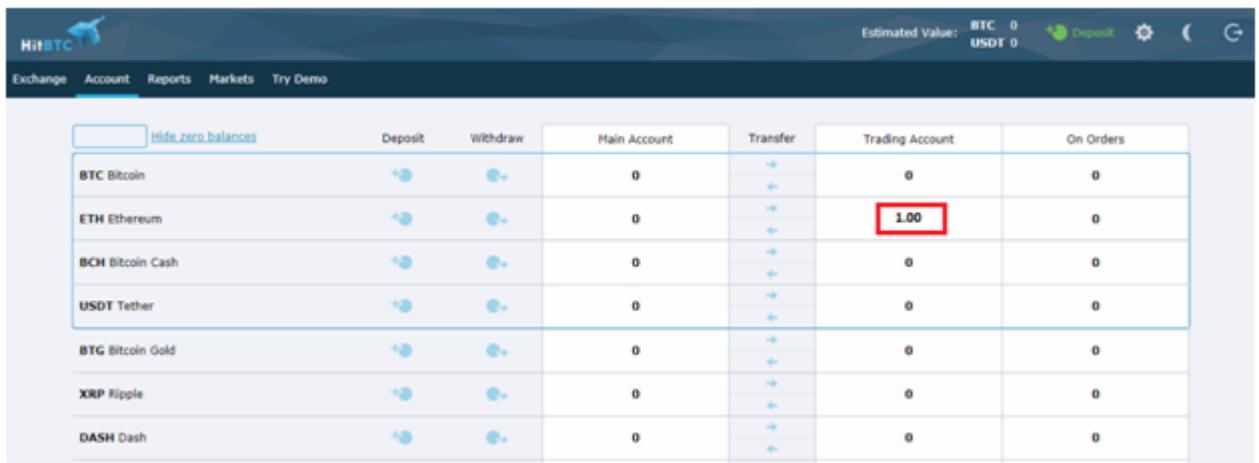

**Step 6**: Visit **[eBTC/ETH](https://hitbtc.com/exchange/EBTC-to-ETH)** trading page (There are also **[eBTC/BTC](https://hitbtc.com/exchange/EBTC-to-BTC)** and for **[eBTC/USDT](https://hitbtc.com/exchange/EBTC-to-USDT)** pairings). On this page, you will notice a box with 'Buy EBTC' at its top-left corner and this is the box where you fill up your buy order.

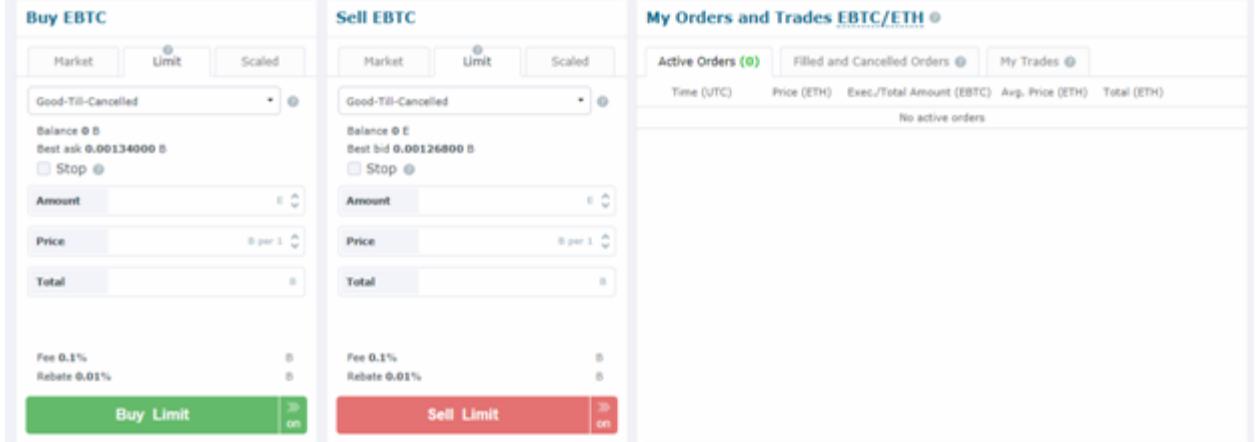

**Step 7**: There are two ways of setting up a buy order on HitBTC.

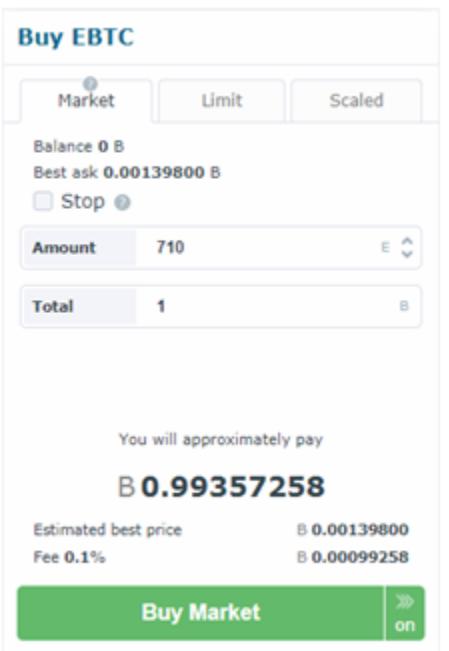

The first one is to buy through a 'Market' order which is more beginners friendly. By using this function, you will be buying eBTC at the best asking price in the market. You are able to buy eBTC instantly with the disadvantage of buying them at a higher cost.

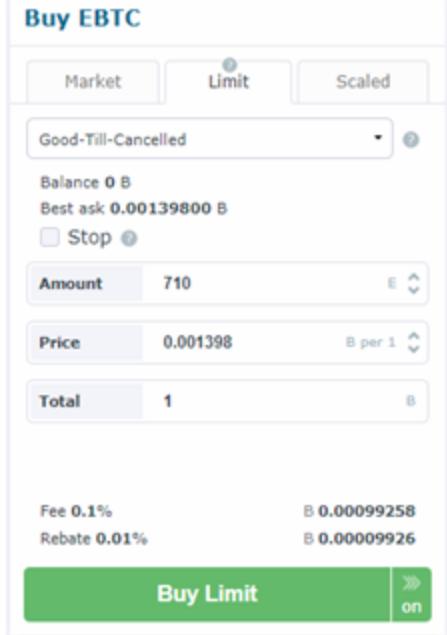

The second method is through a 'Limit' order. By using this method, you will be setting up a buy order at the price that you decide. It is advised that you set a price higher than the highest current bid to secure a purchase.

**Step 8**: Now that you managed to purchase your eBTC tokens, they will appear in your wallet under eBTC's 'Trading Account' column. Click the arrow pointed to the left under the 'Transfer' column to move the eBTC tokens under your 'Main Account'.

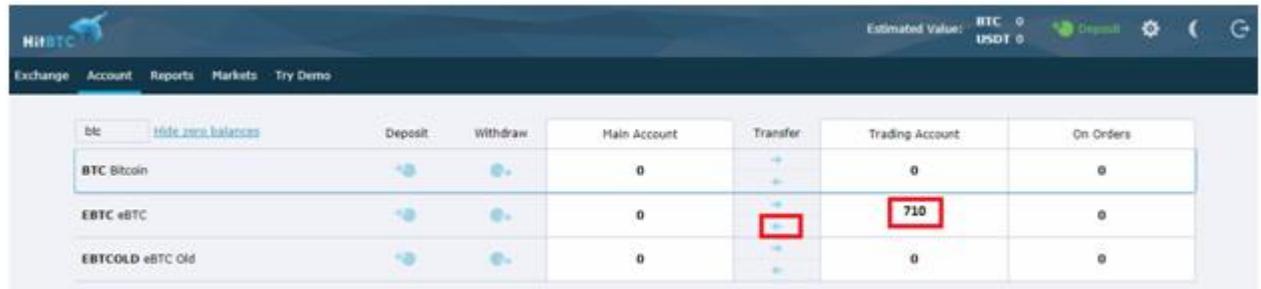

**Step 9**: Now that your eBTC tokens are under your main account, you may withdraw them to your MEW wallet! At this point, copy your newly created MEW wallet address so it will be readily pasted. Click the '+' button under the 'Withdraw' column. Fill up the amount of eBTC you would like to gift, followed by pasting the MEW wallet address. Please note that HitBTC is currently charging a fixed 20 eBTC withdrawal fee.

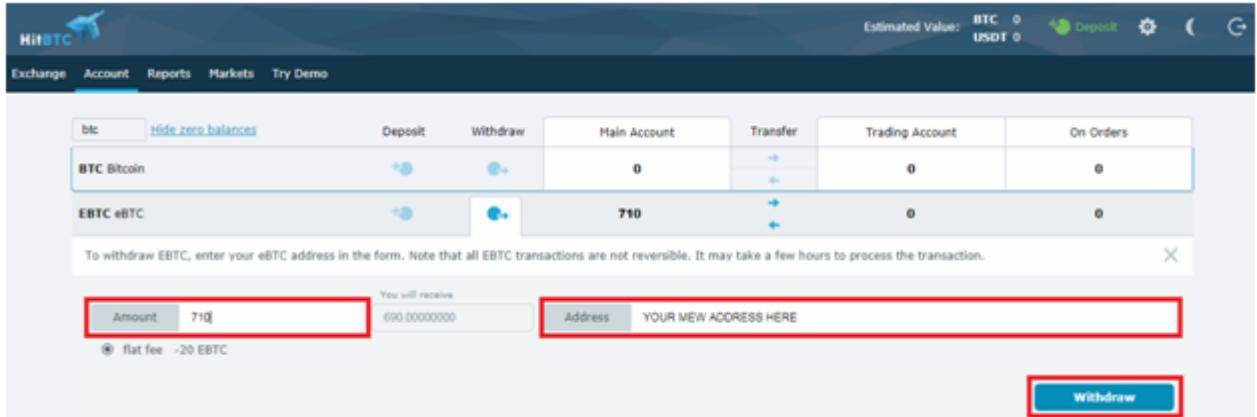

Then click 'Withdraw'. You will be prompted by a message to confirm your withdrawal via email. Click the confirmation link in your email and wait for the fund to appear in your MEW wallet. Congratulations for your first eBitcoin purchase!

\*\*\*\*\*\*\*\*\*\*\*\*\*\*\*\*\*\*\*\*\*\*\*\*\*\*